# **注册入驻操作指南【通用版】-供应商**

2020-04-08 15:42:36 69356 关键词:注册、初审、纸质材料、变更、公示、入库、入驻区划、正式供应商

温馨提示:本文档为平台通用版本,用户在未登录情况下可以查看。如果想查看本区划对应的文档,请登录后再查看相应的同名 操作指南;如您所在的地区还没有开始入驻,登录后本文档将不再显示。

欢迎您入驻政采云平台!通过本文档您可以快速掌握成为政采云平台正式供应商的流程。本文当仅供参考,具体 操作页面请以实际页面为准。

#### **学习目标:**

- 学习完本文档后,您将能完成以下操作,成为政采云平台正式供应商:
- 注册账号:首次入驻政采云平台,注册一个供应商账号。
- 完善入驻信息:填写基本信息、基本资质、人员信息等。
- 提交纸质资料: 如区划要求供应商提供纸质资料, 按照页面提示进行提交。

#### **在入驻前,您需要了解一下基本概念**

#### **供应商入驻的介绍**

入驻是您使用政采云平台的第一步,您需要完善好入驻信息并提交给审核机构审核通过后,才能成为正式供应 商,在政采云平台进行政府采购业务的操作。

#### **供应商入驻流程**

供应商在平台注册账号后,需完善入驻资料提交相关监管审核机构(集采机构或采购监管)的审终审,由采购监 管公示入库后,成为正式供应商。供应商入驻流程按照区划要求设置,以下流程为平台通用版本。

#### 【提示】

- 供应商一般只需在平台入驻一次即为全平台的正式供应商,不需要再重复注册。除非区划内采购监 管有二次注册备案要求的除外。
- 入驻审核机构:一般由集采机构或采购监管进行初审或终审。
- 提交纸质材料:如区划要求供应商递交纸质资料作为申办材料,则供应商初审通过后必须寄送纸质 资料到集采机构进行终审。
- 公示入库:一般终审完后系统自动进行供应商注册公示和入库,公示时间为5个自然日。如区划设置 不用进行公示入库操作的,入驻终审结束后,供应商直接成为正式供应商。

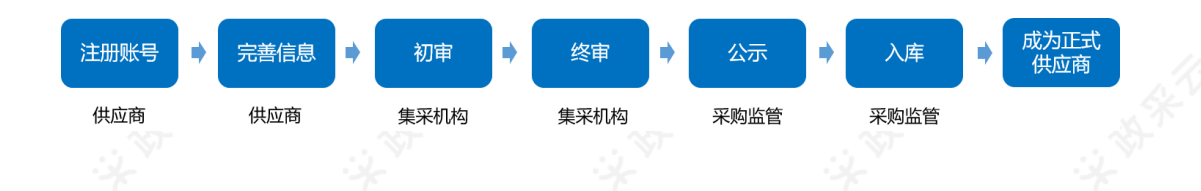

## **开始入驻政采云平台**

#### **供应商注册入驻-使用前提:**

如果您首次在政采云平台注册供应商账号,请准备一个可使用的手机号码来注册绑定账号,接收验证码。

## **1.注册账号**

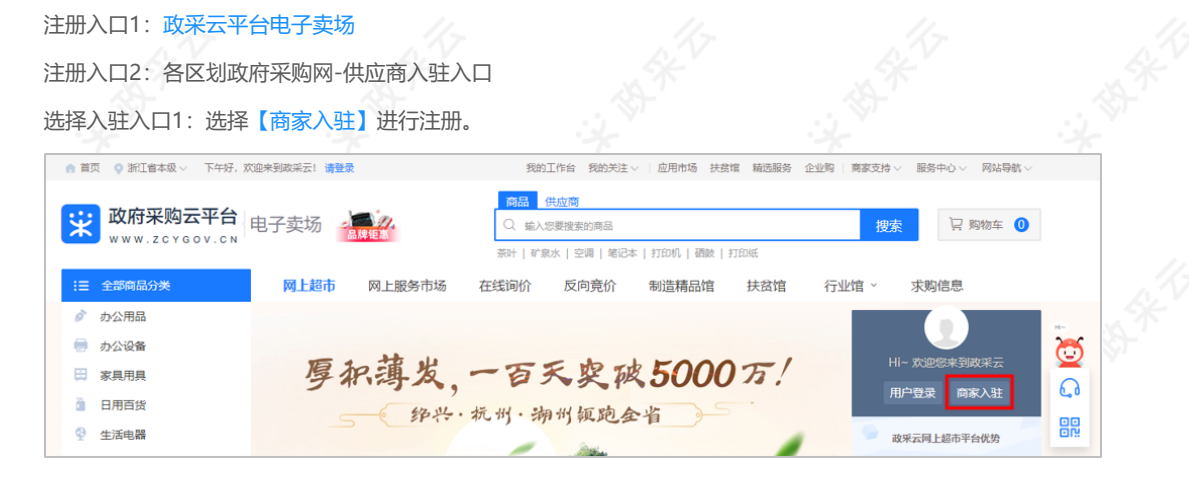

## 1)点击【立即入驻】。

实 政府采购云平台 政府采购供应商入驻 政府采购供应商入驻 点击立即登记进行政府采购供应商资料填写 立即入驻 2)填写账号信息:填写页面所有信息,完成后点击【提交登记】。

#### 【填写注意事项】

- 机构名称:填写营业执照上登记的公司名称。
- 统一社会信用代码: 填写营业执照上的统一社会信用代码。
- 账号:填写账号名,账号需由6-20位字母和数字组成。
- 手机号码: 填写在平台未使用过的手机号码,获取或填写验证码。
- 密码: 填写密码, 密码需由8-16位字母和数字组成。

### 2020/5/11 注册入驻操作指南【通用版】-供应商

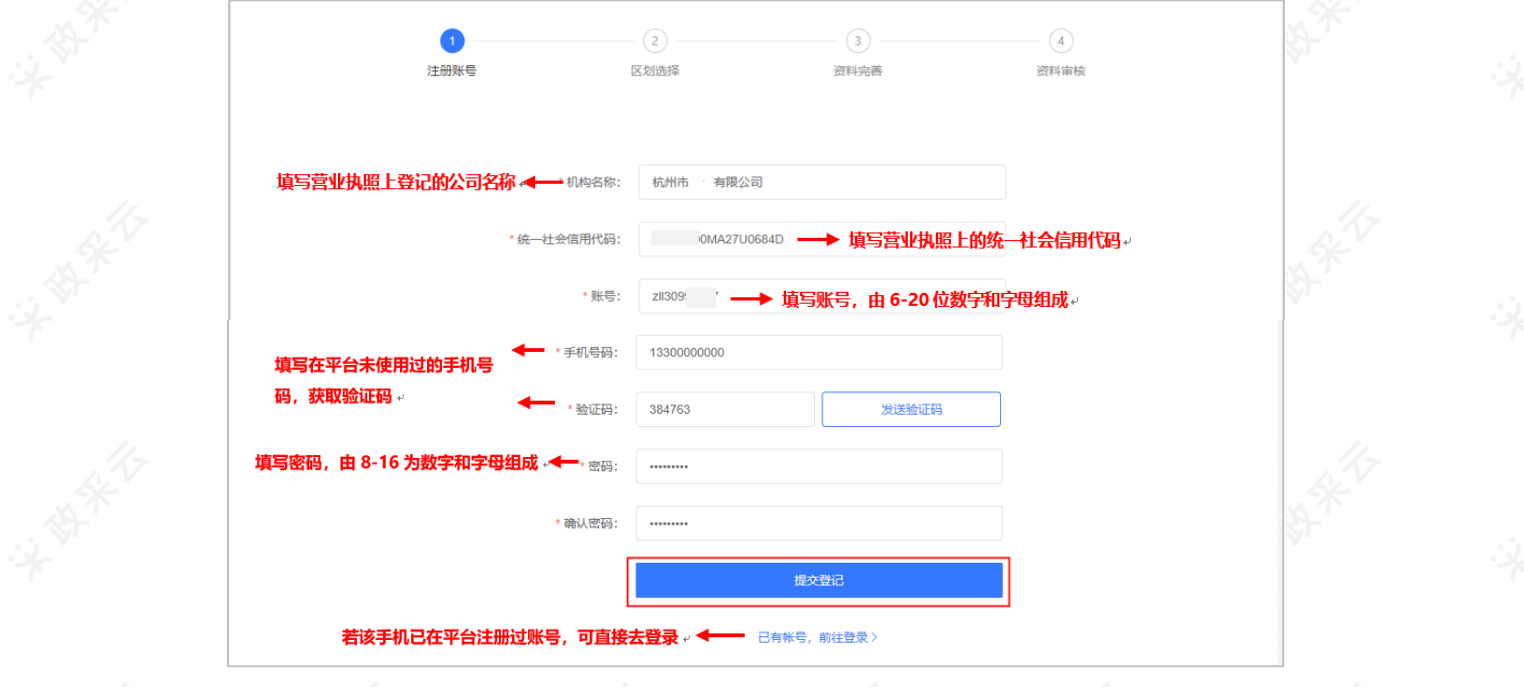

【提示】若该手机号码已注册过账号,可点击【已注册去登录】,登录后去完善入驻资料。

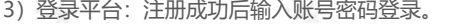

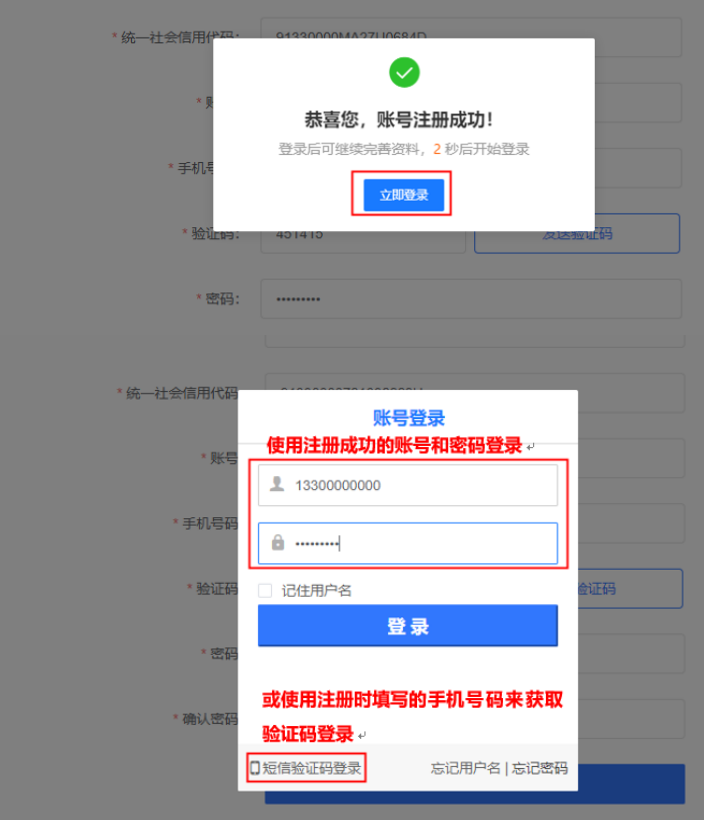

## **2.选择区划**

供应商登录平台后,必须选择入驻到哪个区划或系统,提交入驻资料后由供应商选择的审核机构进行入驻审核。 1)选择区划:选择对应的入驻区划或系统,完成后点击【下一步】。

【提示】

- 系统:一般可选择国家税务总局、海关总署、公安部边防管理局等提供采购服务的独立系统。
- 区划: 如需到各省/市/区/县进行政府采购, 一般选择营业执照登记机关所在地; 若选择不到营业执 照登记机关所在地对应区划,请选择想要参与采购活动的区划。

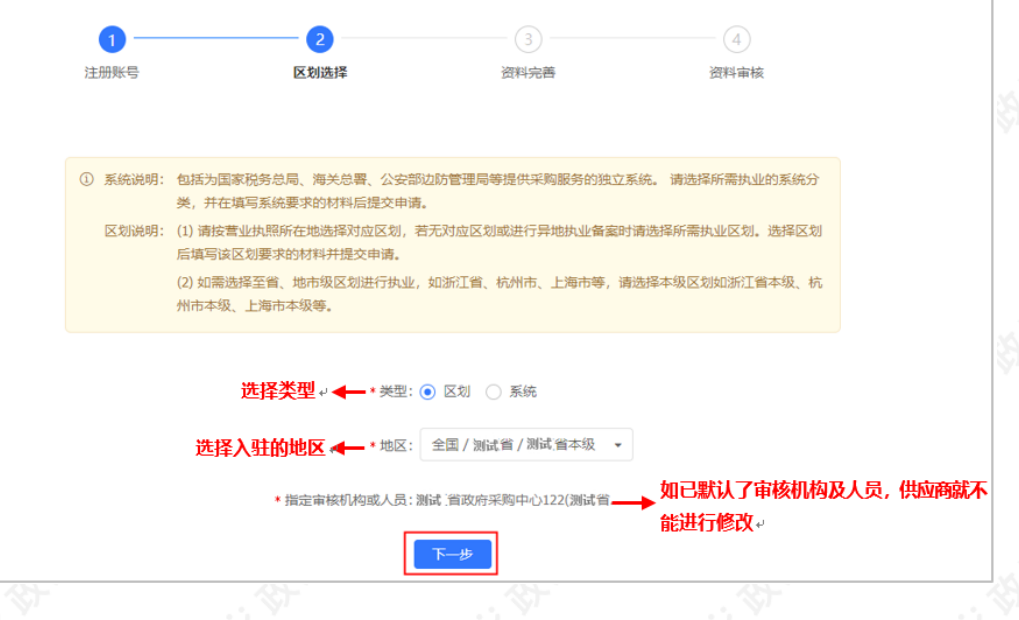

## **3.完善信息**

供应商选择入驻区划后,需完善相应的入驻资料,包括基本信息、基本资质、人员信息等。不同的机构类型(如 企业法人、个体工商户等)需要填写的内容可能不同,具体视区划要求而定,以下以企业法人为例进行说明。

#### 【提示】

如果填写过程中需关闭页面,请先点击页面最下方【保存草稿】,以免信息丢失。

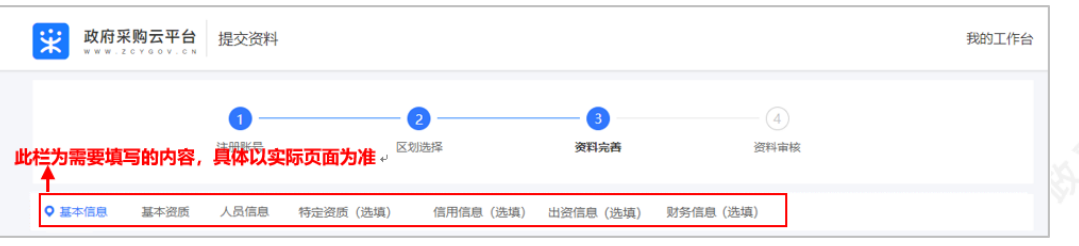

#### **3.1 基本信息**

填写基本信息,带"\*"的为必填内容。

#### 【填写注意事项】

- 机构名称: 填写营业执照上登记的公司名称。
- · 营业执照登记机关所在地: 填写营业执照中右下角盖章处的登记机关, 如公章处显示为"xx市xx区 市场监督管理局", 则"营业执照登记机关所在地"填写"xx市xx区"。

 $\sim$ 

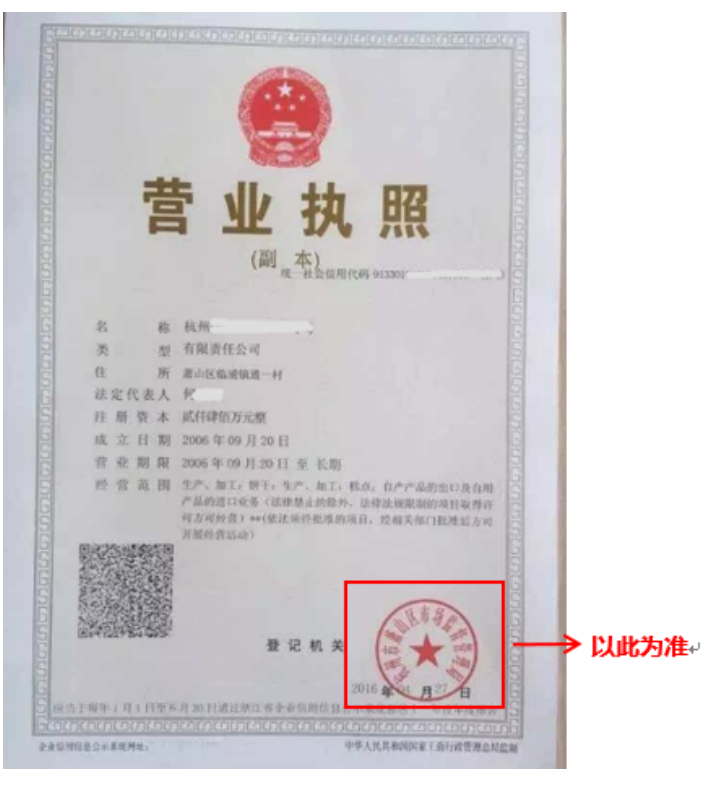

- 对外联系电话:填写可对外公开的电话,可能用于公示环节等。
- 所属经济行业:选择至三级或四级类目,点击小三角标志在其下拉框中选择。

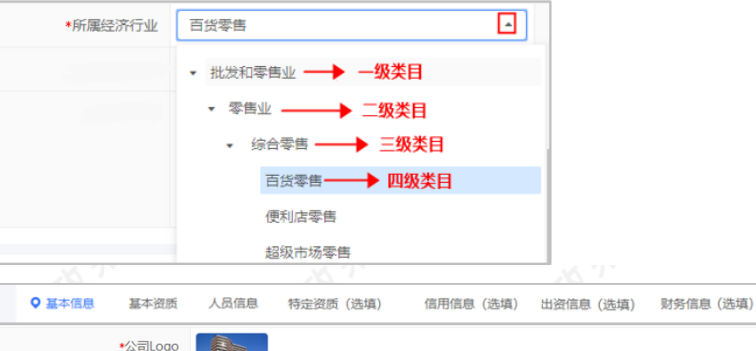

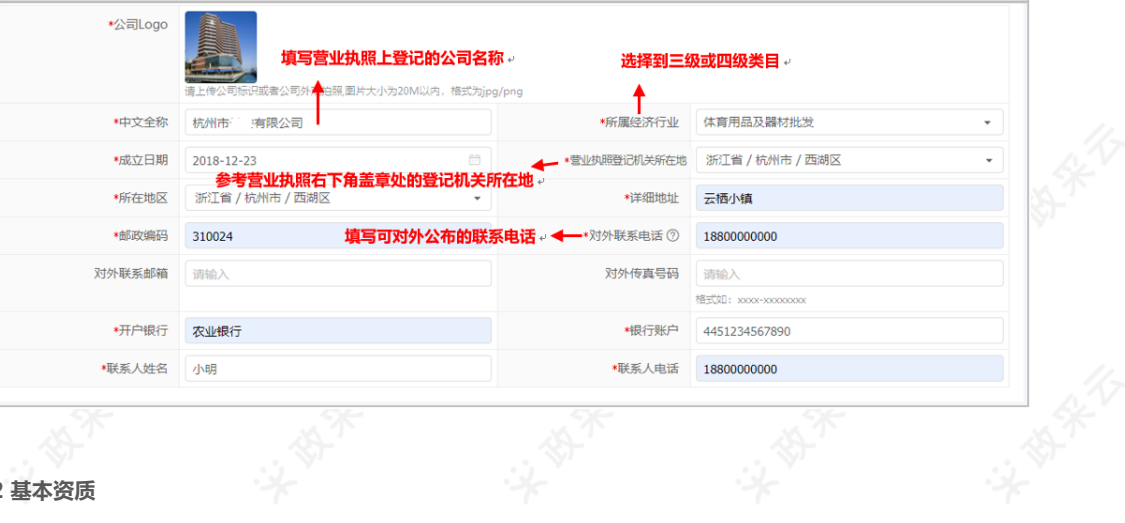

#### **3.2 基本资质**

填写基本资质,带"\*"的为必填内容。

#### 【填写注意事项】

- 统一社会信用代码:页面自动显示注册时填写的统一社会信用代码。
- 社会保险登记扫描件:

-建议上传社保登记证扫描件或者上传缴纳社会保障资金凭证(前一个月的银行社保转账凭证或社保缴纳凭 证);

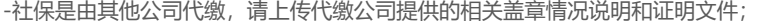

-如果供应商是新成立公司,请缴纳社保后注册,有特殊情况请上传盖章情况说明。

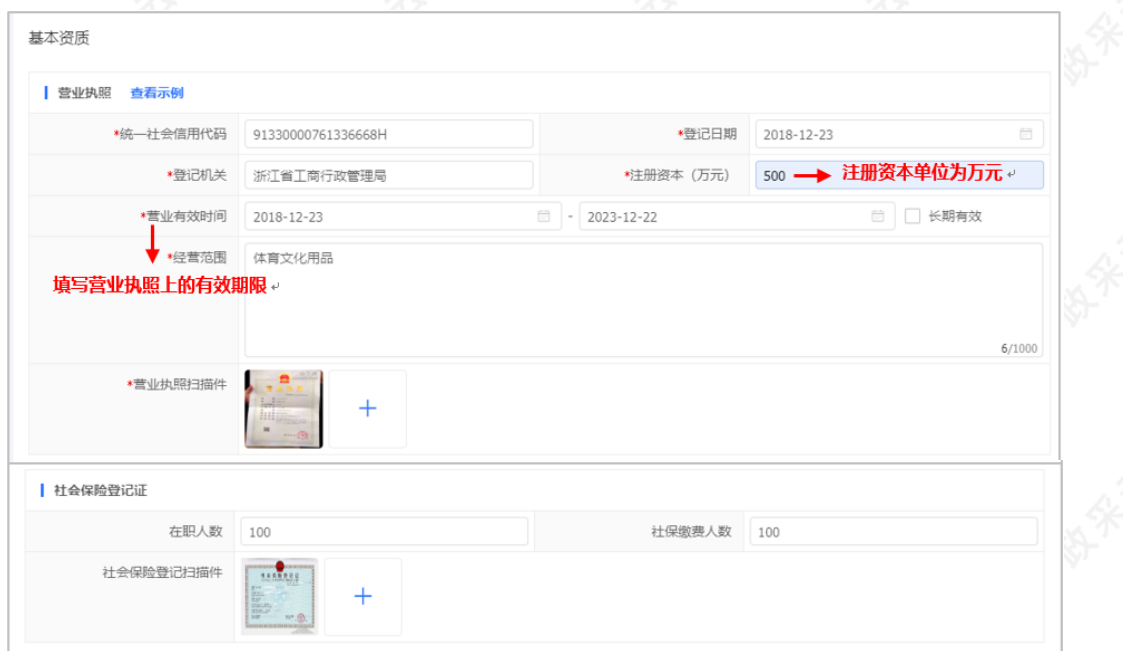

## **3.3 人员信息**

供应商需完善企业相关人员信息,其中必须填写法人代表信息。

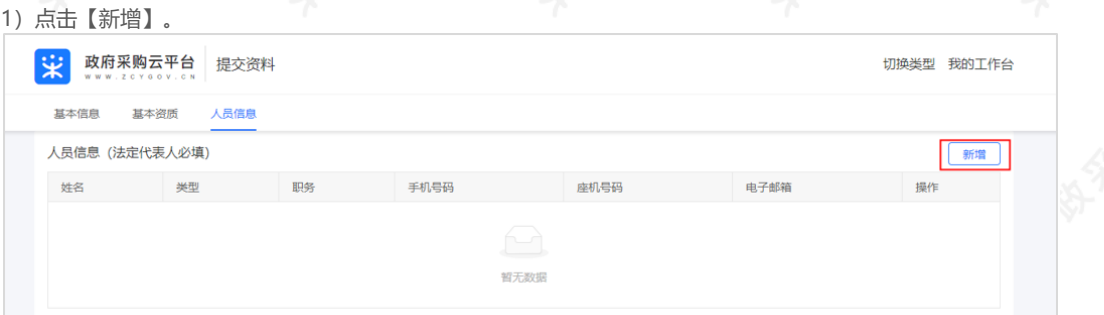

2)填写人员信息:带"\*"的为必填项,完成后点击【确认】。

#### 【填写注意事项】

类型:选择人员类型,点击小三角在其下拉框中选择。

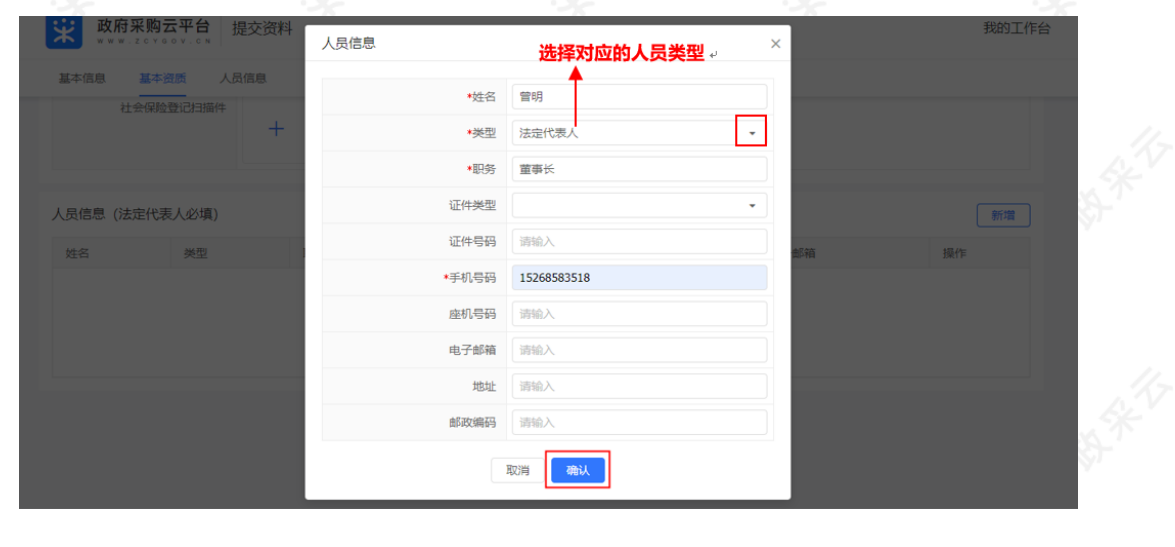

#### **3.4 特定资质(选填)**

如基础信息管理中显示"特定资质"项,供应商可根据需求填写资质信息,可选择在入驻时完善信息,也可入驻 平台后再去完善信息。

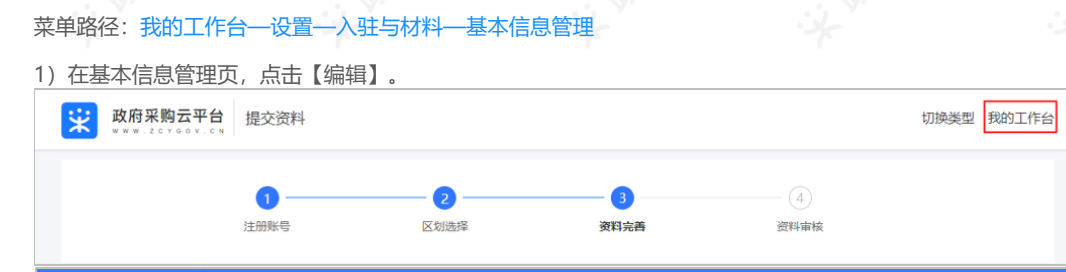

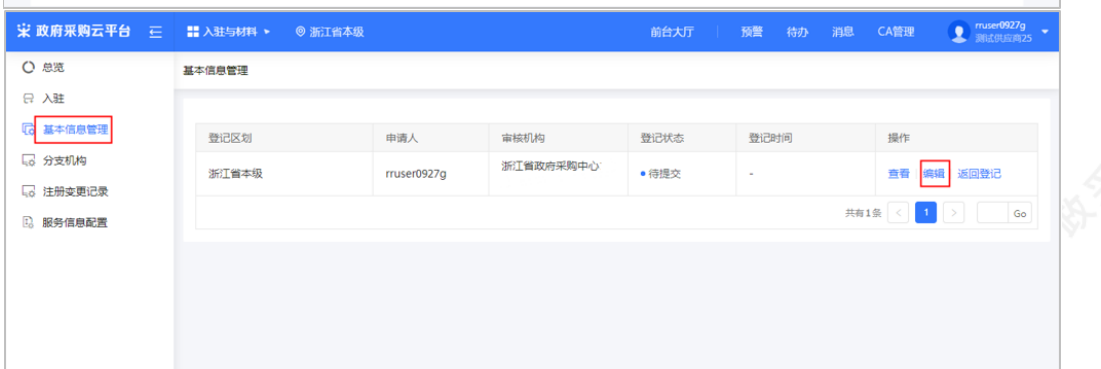

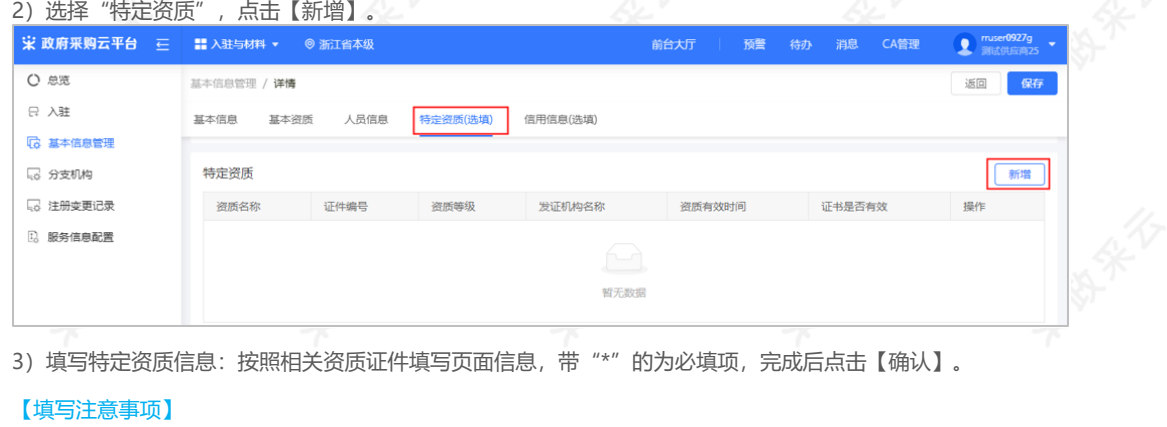

3)填写特定资质信息:按照相关资质证件填写页面信息,带"\*"的为必填项,完成后点击【确认】。

#### 【填写注意事项】

资质名称:选择到最小级资质类型。

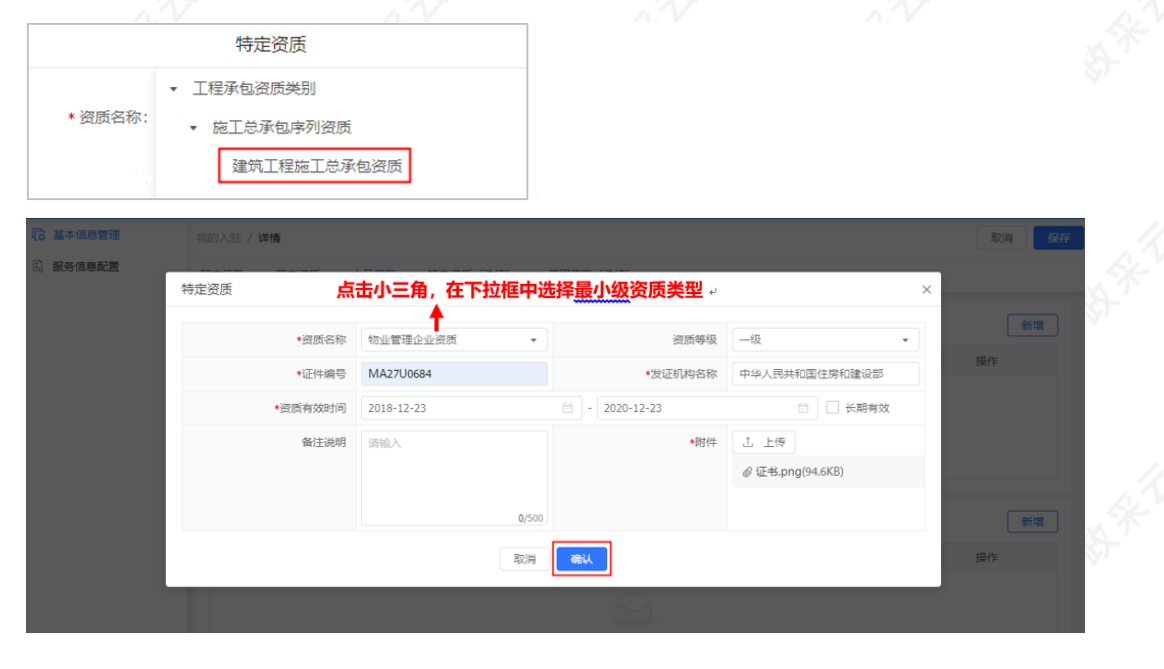

**3.5 信用信息(选填)**

如基础信息管理中显示"信息信息"项,供应商可根据需求填写信用信息,可选择在入驻时完善信息,也可入驻 平台后再去完善信息。

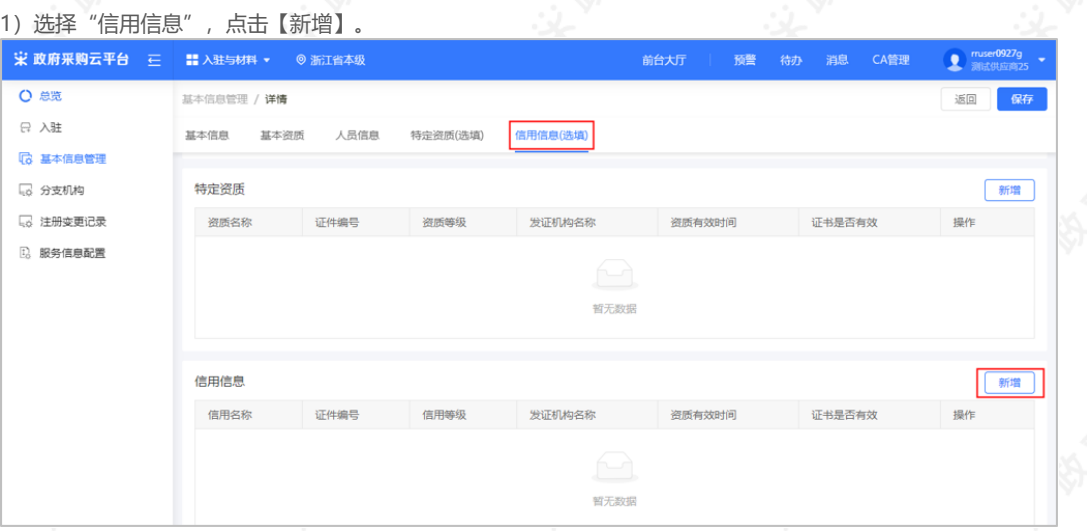

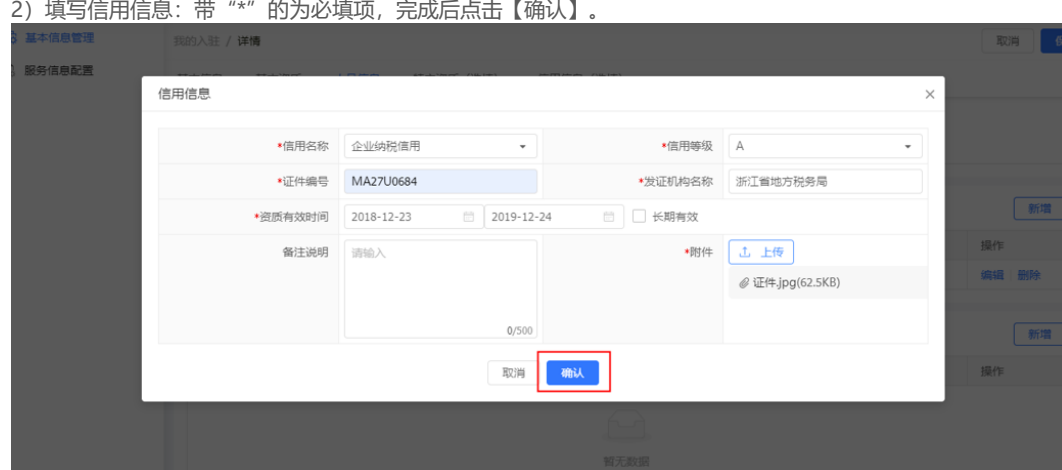

#### **3.6 出资信息(选填)**

如基础信息管理中显示"出资信息"项,供应商可根据需求填写出资信息,可选择在入驻时填写信息,也可入驻 平台后再去填写信息。

1)上传出资信息相关附件、填写出资总额。

#### 【填写注意事项】

- 出资文件:如果是非个体工商户,必须上传公司章程或验资报告或合伙协议;如果是个体工商户, 请上传个体工商户无此资料的盖章情况说明扫描件,其他要求请以当地集采机构说明为准。
- 出资总额:填写出资总额,与营业执照的注册资金一致,单位为万元。

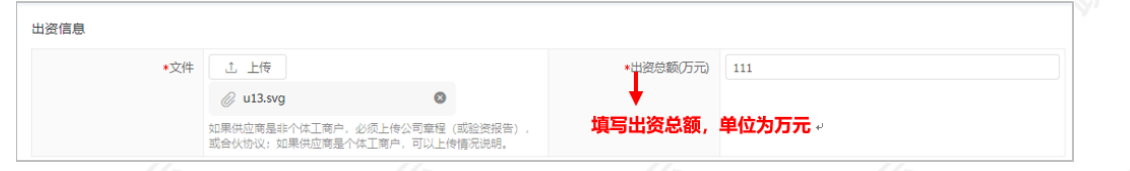

#### 2)添加出资人:点击【新增】。

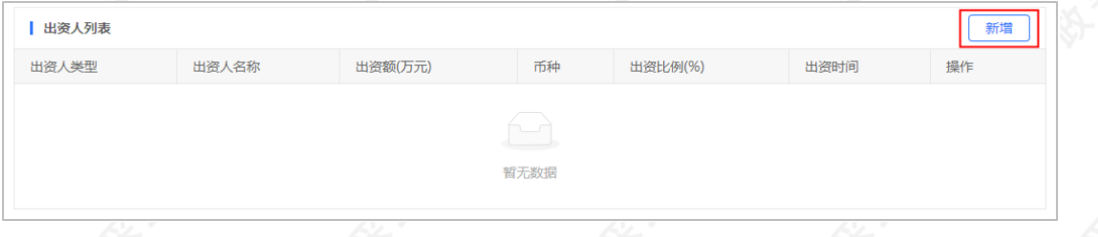

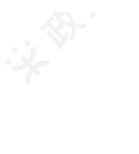

3)填写出资人信息: 带"\*"的为必填项, 完成后点击【确认】。

### 【填写注意事项】:

- 出资人类型:选择与出资文件中一致的类型,点击小三角在下拉框中选择。
- 出资人名称: 填写相应的出资人名称, 如为自然人, 就填写"其他出资人"。

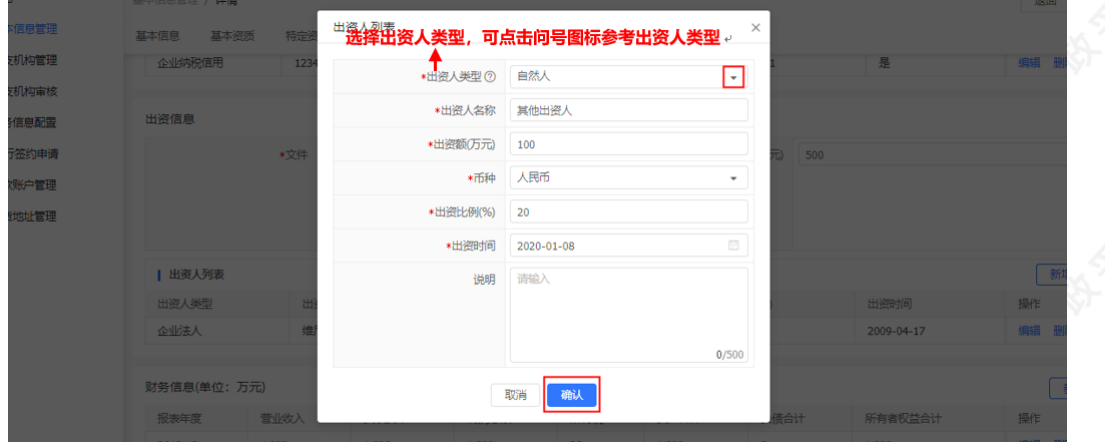

#### **3.7 财务信息(选填)**

如基础信息管理中显示"财务信息"项,供应商可根据需求填写财务信息,可选择在入驻时填写信息,也可入驻 平台后再去填写信息。

### 1)点击【新增】。

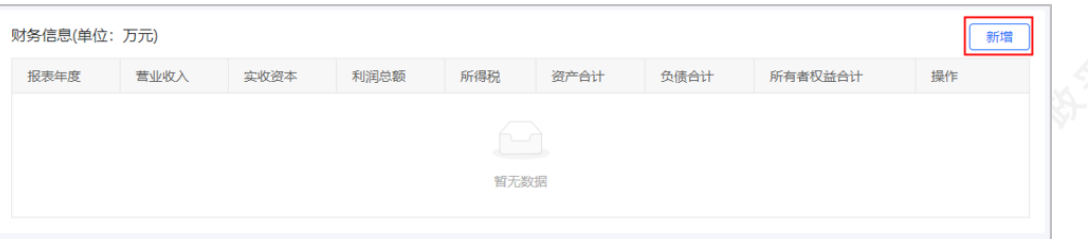

2)填写财务信息:包括基本信息、损益表、资产负债表,带"\*"的为必填项,完成后点击【确认】。

#### **基本信息**

#### 【填写注意事项】

- 报表年度:填写财务报表时间,需与上传的财务报表附件中的时间一致。
- 财报附件:上传最近年度的资产负债表和损益表,如果是当年新成立的公司,提供当年年度的累计 月份报表,文件大小为20M,格式不限。

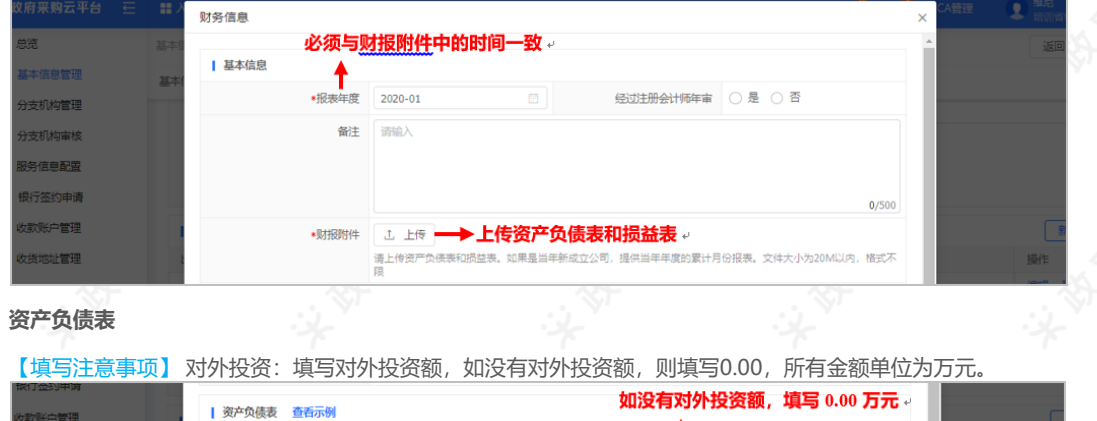

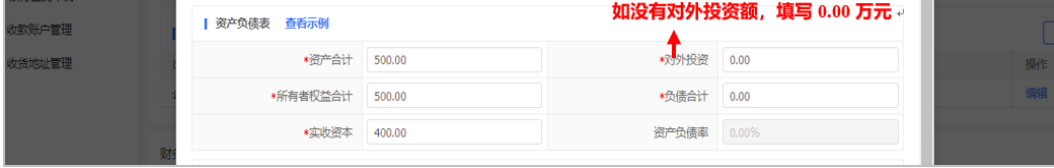

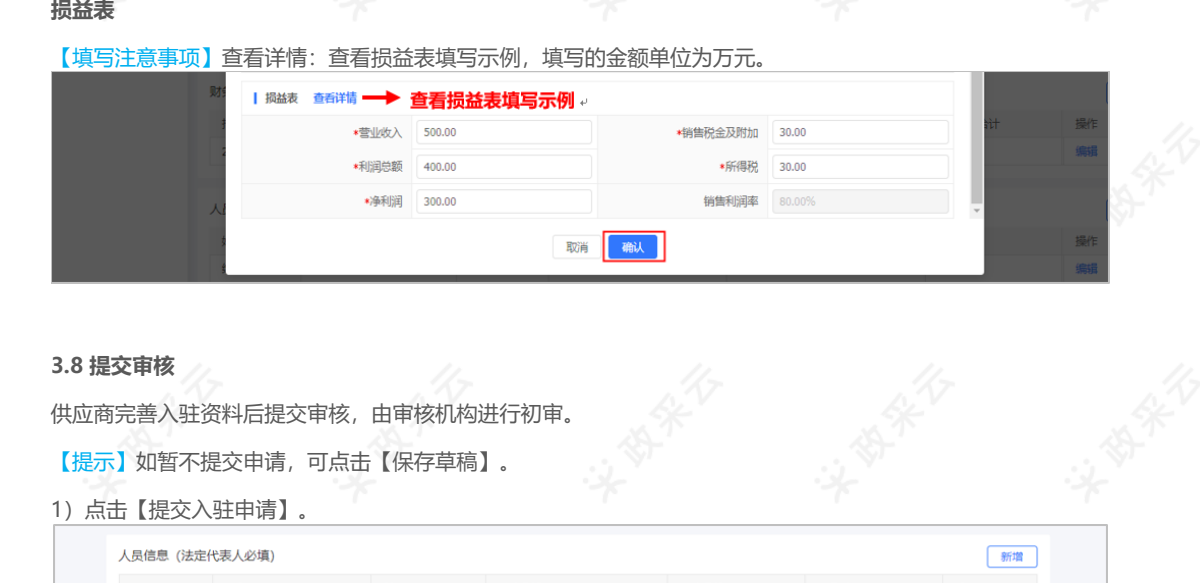

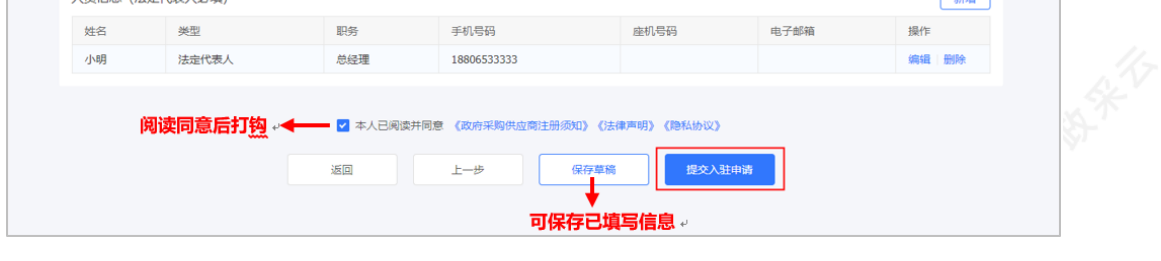

# **4.查看入驻审核情况**

供应商提交入驻申请后,可查看整个审核流程及审核进度。

菜单路径:[用户中心—设置—入驻与材料—入驻](https://middle.zcygov.cn/settle-front/#/registry)

### **4.1 待初审/终审状态**

## 【提示】

- 终审通过之前,供应商都可撤回入驻申请。
- 具体的审核流程,以实际页面为准。

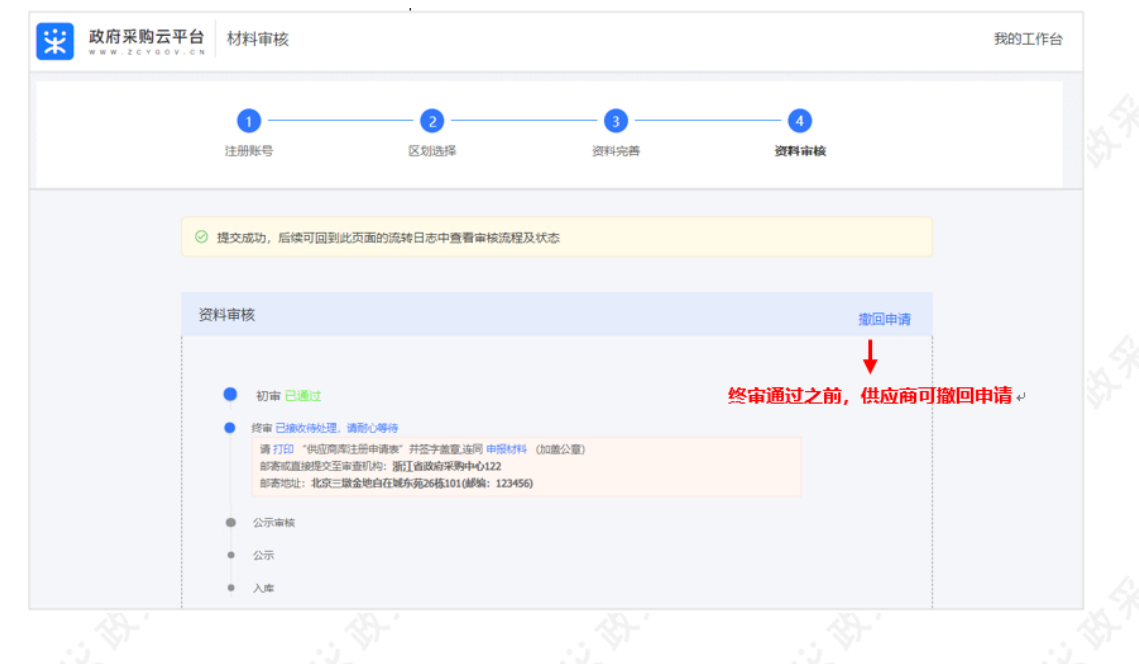

#### **4.2 审核未通过**

【提示】如初审或终审未通过,供应商查看失败原因并修改入驻信息后再次提交,同时也可以根据实际情况修改 入驻区划。

- 1)查看失败原因:点击【查看失败原因】。
- 2)修改申请:点击【修改申请】,在入驻信息填写页面,修改相应信息后再提交申请。

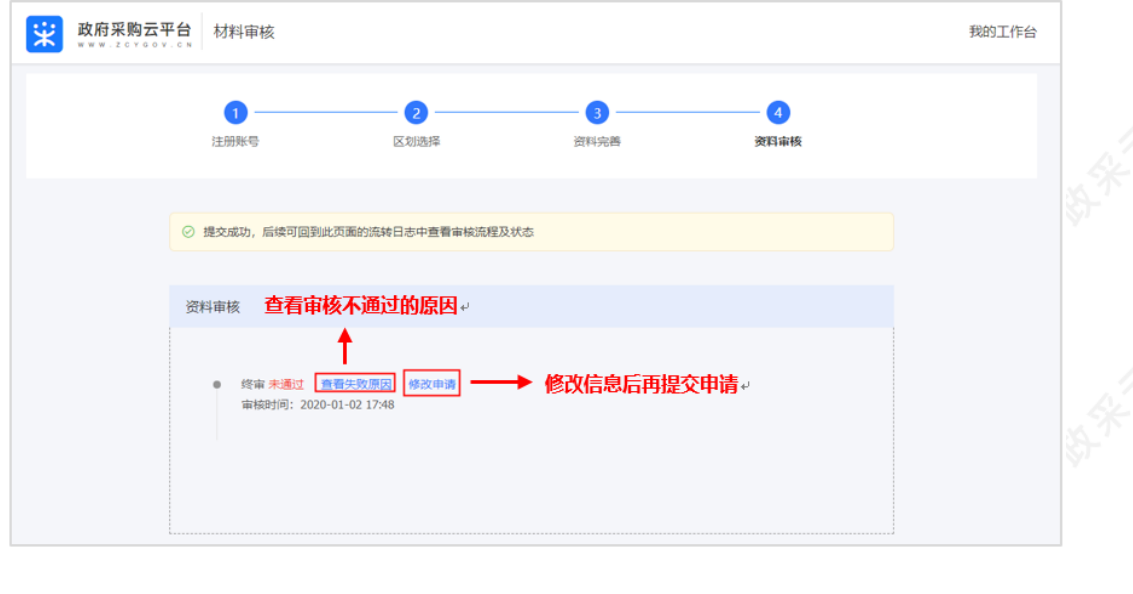

## **5.寄送纸质资料(如区划要求提供)**

如区划要求供应商递交资质资料作为申办材料,供应商需在初审通过后5个工作日内递交纸质资料,由集采机构进 行终审。

【提示】以下内容仅作为参考,具体以入驻区划采购监管的要求为准。

- 需提供的纸质资料及要求:
- 注册申请表:盖骑缝章。
- 营业执照复印件:盖章。
- 税务登记证复印件:盖章。
- 社会保险登记证或缴纳社保的银行缴款证明复印件:盖章。
- 组织机构代码证复印件:盖章。(如营业执照类型为五证合一,不需要提供)
- 最近年度的资产负债表、损益表复印件:盖章。
- 公司章程(或验资报告或出资情况说明)的复印件:盖章。
- 法定代表人身份证正反面的复印件:盖章。

菜单路径:[用户中心—设置—入驻与材料—入驻](https://middle.zcygov.cn/settle-front/#/registry)

1)打印供应商注册申请表及查看需要递交的纸质材料。

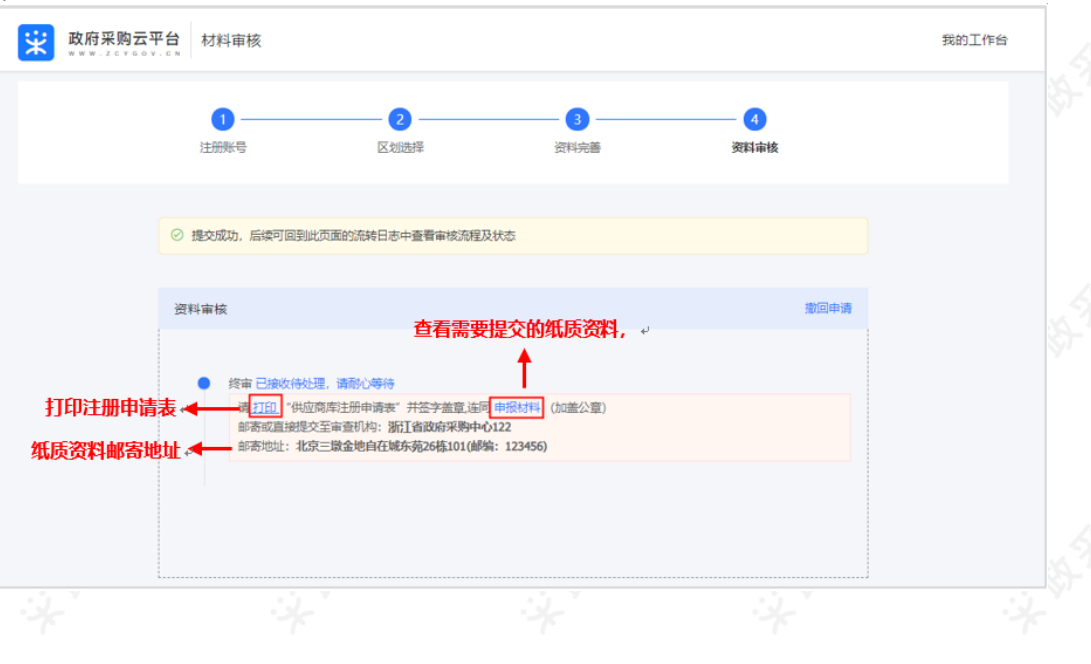

## **6.成为正式供应商**

供应商终审通过并经过公示入库后成为政采云平台正式供应商。公示时间一般为5个自然日,特殊情况视每个区划 相关政策而定。

#### 菜单路径: [用户中心—设置—入驻与材料—基本信息管理](https://supplier.zcygov.cn/supplier-v2/#/enter/list)

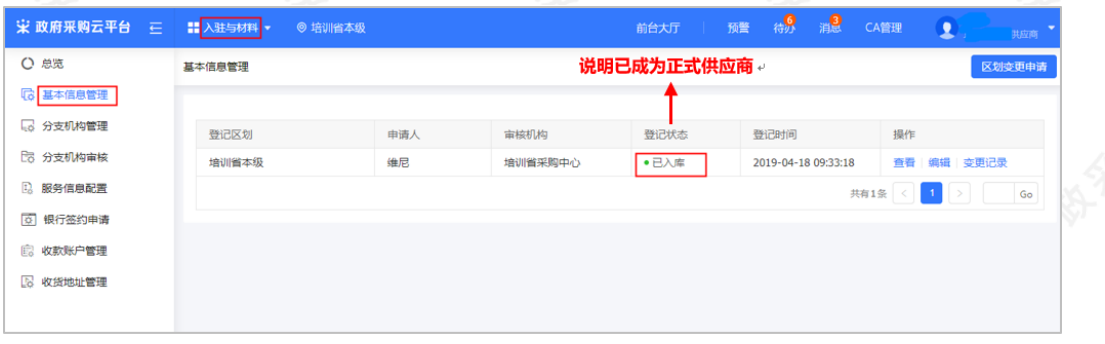

## **成为正式供应商后,您可以修改入驻信息**

## **7.修改入驻信息**

成为正式供应商后,可修改入驻信息。

#### 【提示】

- 基本信息或基本资质中的必填项(带"\*"号)内容修改后需提交变更审核,具体审核时间根据审核 机构的审核进度。
- 营业执照,法定代表人,上传的附件证件等重要信息修改需要寄送纸质资料,具体视区划要求而 定。
- 如申请修改入驻区划,供应商需按新入驻区划要求提供需要的入驻材料。

菜单路径:[用户中心—设置—入驻与材料—基本信息管理](https://supplier.zcygov.cn/supplier-v2/#/enter/list)

**7.1 修改入驻信息**

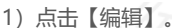

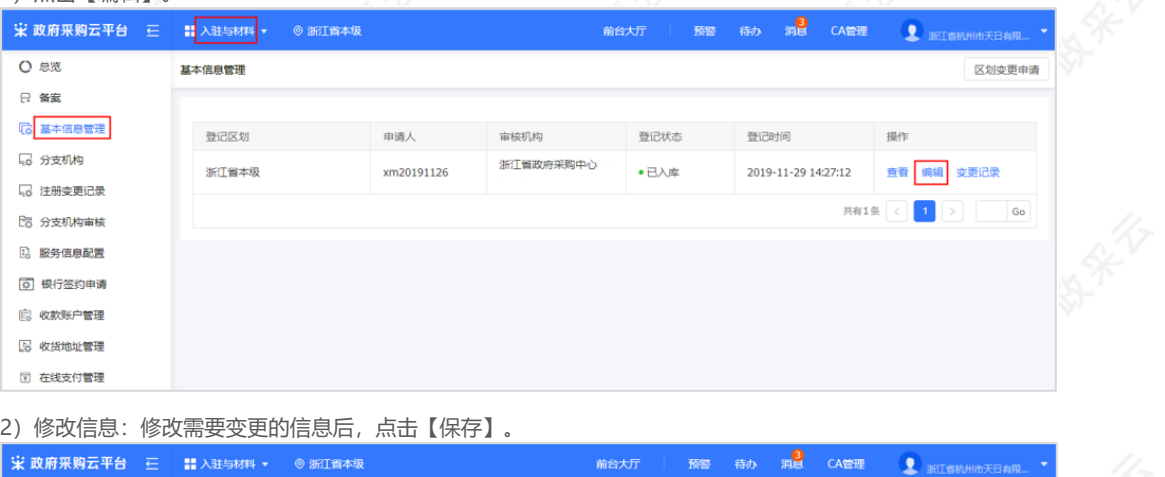

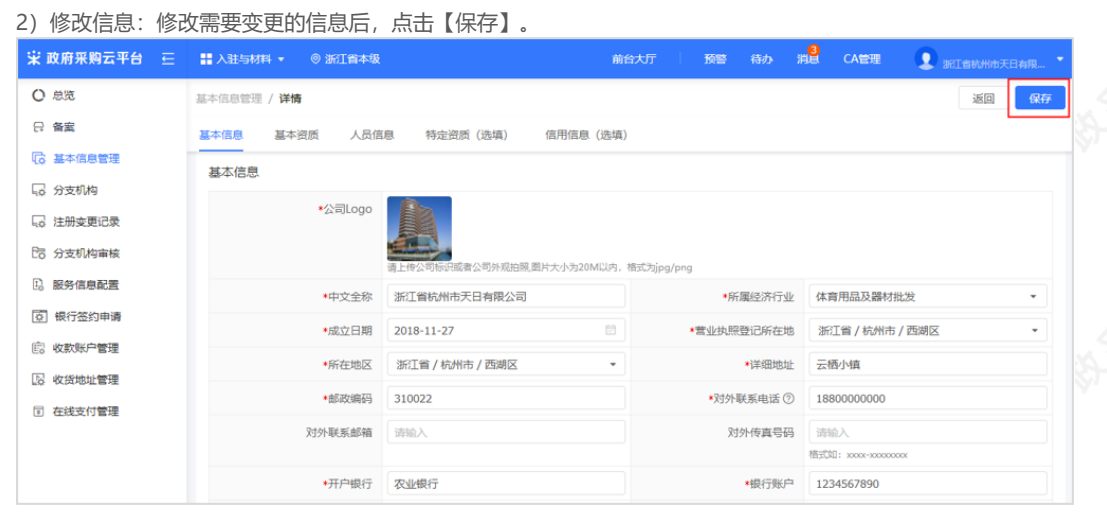

### 3)提交交信息:点击【提交变更审核】,由审核机构审核。

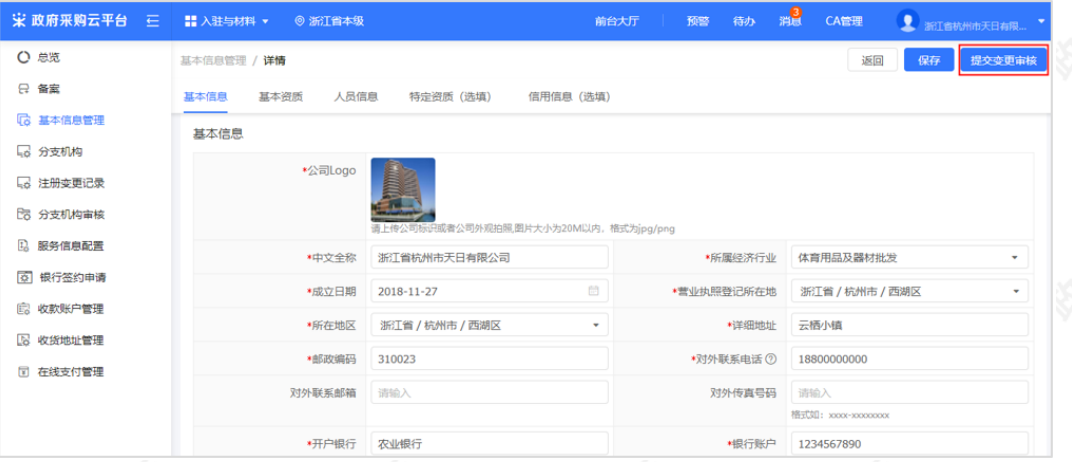

### 4) 撤回变更: 如供应商需要撤回变更, 在详情页点击【撤回】取消变更。

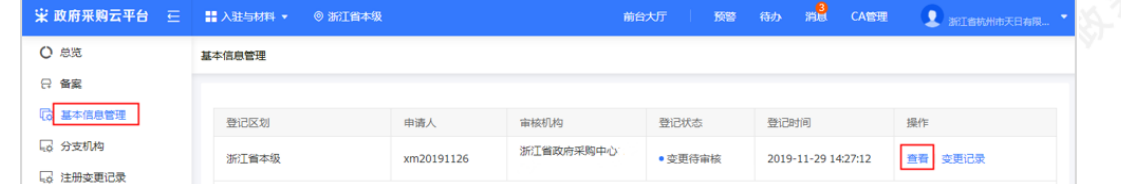

https://service.zcygov.cn/#/knowledges/cm2eqWwBFdiHxlNd\_otq/w3Cd3GwBFdiHxlNd-BRD 13/15

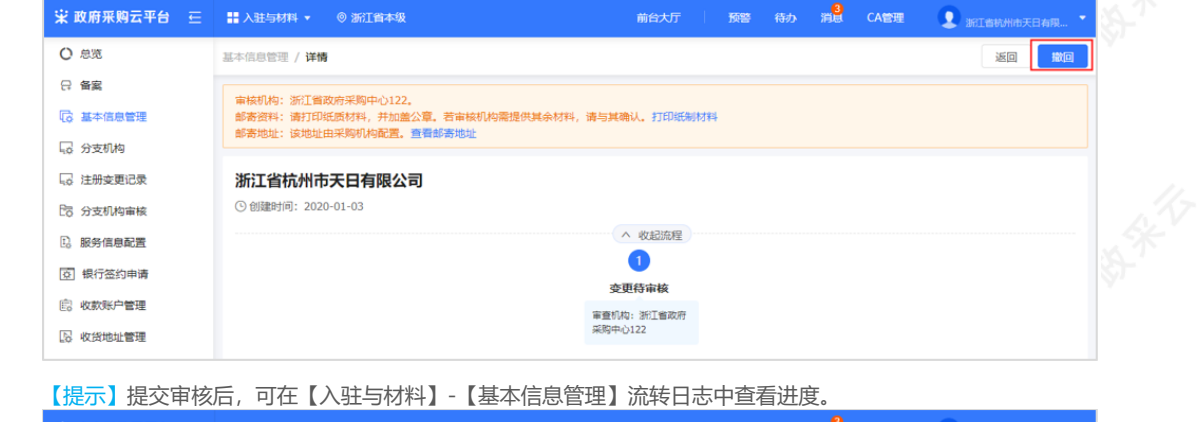

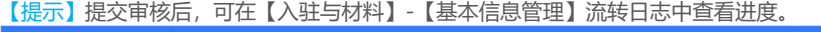

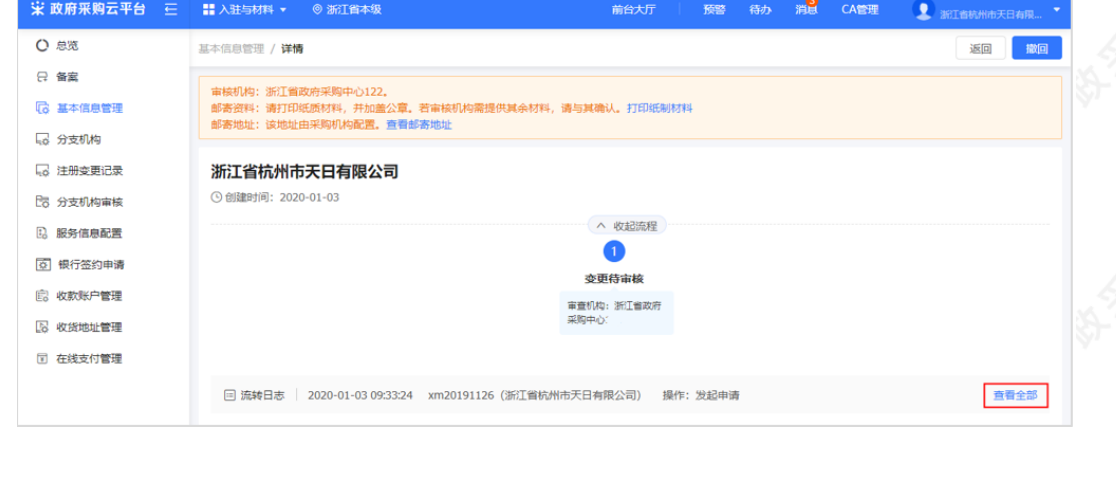

### **7.2 修改入驻区划**

### 1)点击【区划变更申请】。

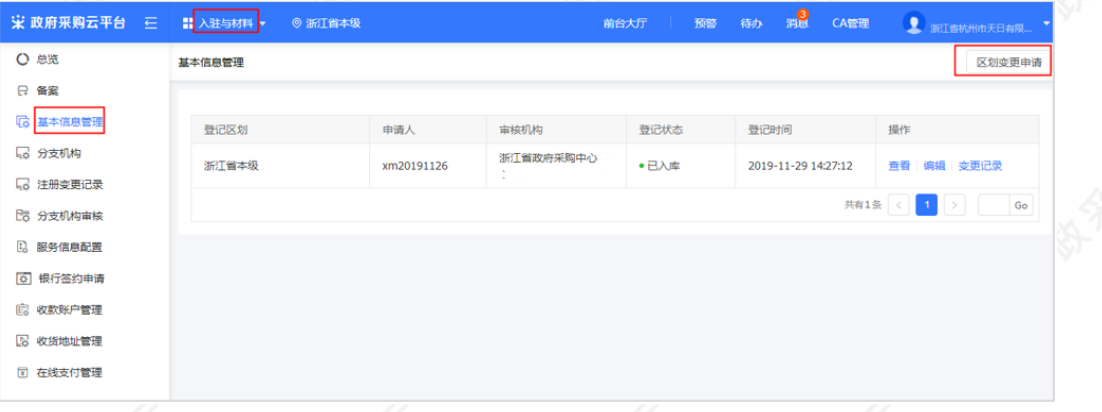

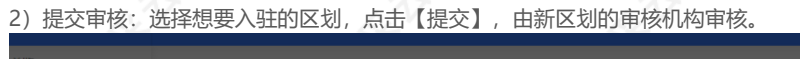

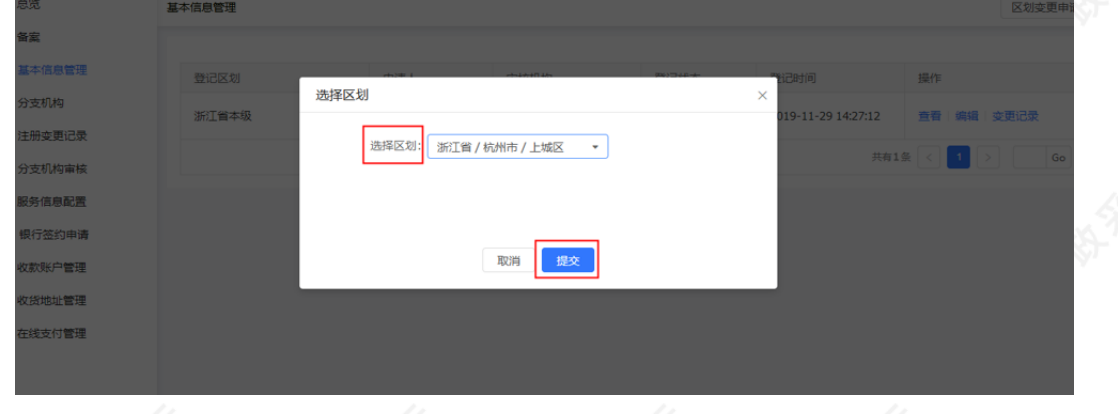

3)撤销申请:如需要撤回申请,在详情页可点击【撤回】取消申请。

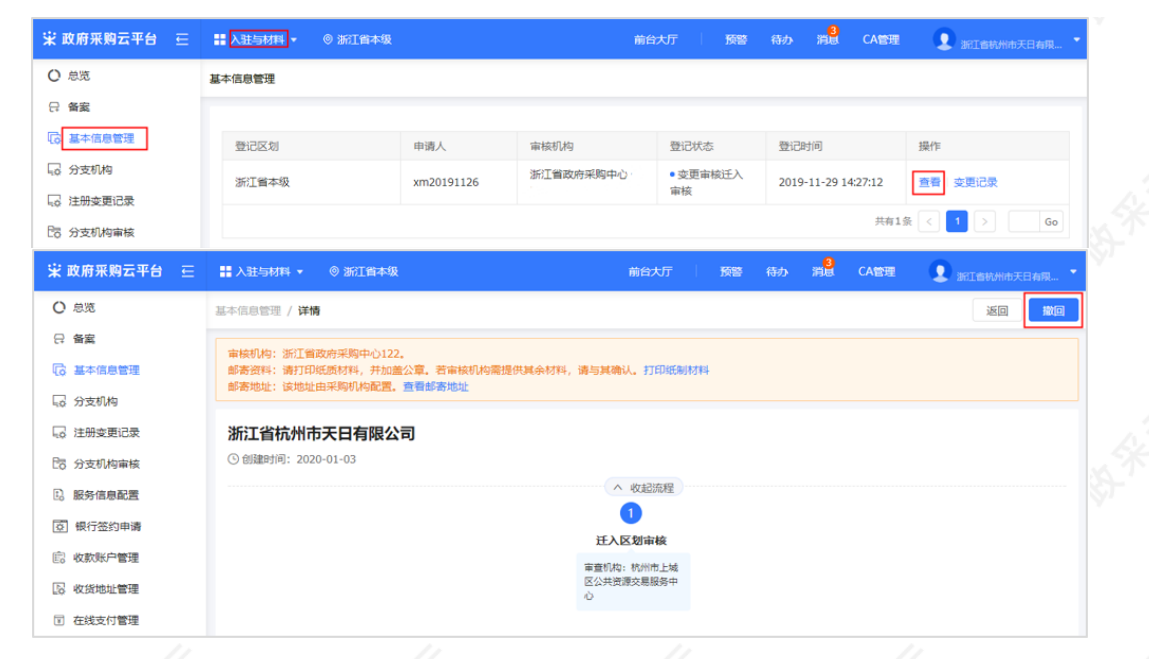

【提示】提交审核后,可在[【入驻与材料】-【基本信息管理】流](https://supplier.zcygov.cn/supplier-v2/#/enter/list)转日志中查看进度。

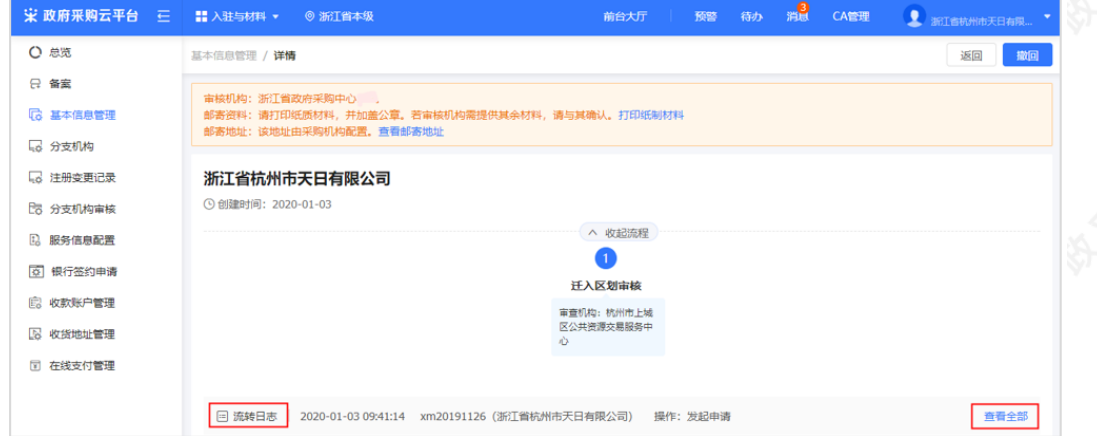

恭喜您已经学完供应商入驻的流程,掌握这篇文档的内容,您就可以点[击政府采购供应商入驻](https://middle.zcygov.cn/v-settle-front/registry)进行入驻了。

#### 下一步,您可以考虑参与其他的业务哦~

入驻配置操作指南

网上超市交易操作指南

协议供货—直接订购交易管理操作指南